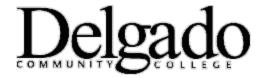

## HOW TO CHANGE YOUR DELGADO EMAIL PASSWORD on APPLE IPHONE, IPAD OR IPOD TOUCH

Important Note: When you change your Delgado email password on your desktop or online you will need to update your Apple device in order to continue receiving emails. This article describes how to do this.

- 1. Tap Settings > Mail, Contact, Calendars
- 2. Select Exchange > Account > Password.
- 4. In the **Password** field, enter your <u>new</u> password to meet the criteria indicated below.
- 5. Tap Done.

| Password Base Criteria                                                                                                    | Important Notes                                                                                |
|----------------------------------------------------------------------------------------------------|------------------------------------------------------------------------------------------------|
| <ol> <li>Minimum Password Length 12 Characters</li> <li>Password Complexity must contain at least 3 of the 4 categories:         <ul> <li>English Upper case characters (A-Z)</li> <li>English Lowercase characters (a-z)</li> <li>Base Digits (0-9)</li> <li>Non Alphanumeric Characters (e.g.,@,%,#,!)</li> </ul> </li> </ol> | <ol> <li>Previous passwords cannot be used</li> <li>Passwords expire every 105 days</li> </ol> |

## **Password Examples**

| Compliant Password                            | Non Compliant Password                                  |
|-----------------------------------------------|---------------------------------------------------------|
| 1. Password = J*p2le)\$>F_?b                  | 1. Password = JDOE12345678                              |
| (Uppercase Letters, Lowercase Letters, Non    | (Uppercase Letters, Base Digits, Minimum 12 Character   |
| Alphanumeric characters, Base Digits, Minimum | Length, No Lowercase Letters or Non Alphanumeric        |
| 12 Character Length Met)                      | Characters)                                             |
| 2. Password = !bKabjtXOZ\$M                   | 2. Password = !bKAbcd0123                               |
| (Uppercase Letters, Lowercase Letters, Non    | (Uppercase Letters, Lowercase Letters, Base Digits, Non |
| Alphanumeric characters, Minimum 12 Character | Alphanumeric Characters , Password Length Less than 12) |
| Length)                                       |                                                         |
| 3. Password = 312acb!efg%54                   | 3. Password = 123mardgras                               |
| (Lowercase Letters, Base Digits, Non          | (Lowercase Letters, Base Digits, Password Length Less   |
| Alphanumeric characters, Minimum 12 Character | than 12 and No Uppercase Letters or Non Alphanumeric    |
| Length)                                       | Characters)                                             |

If you encounter any problems call the OIT Helpdesk at (504) 671-5500.